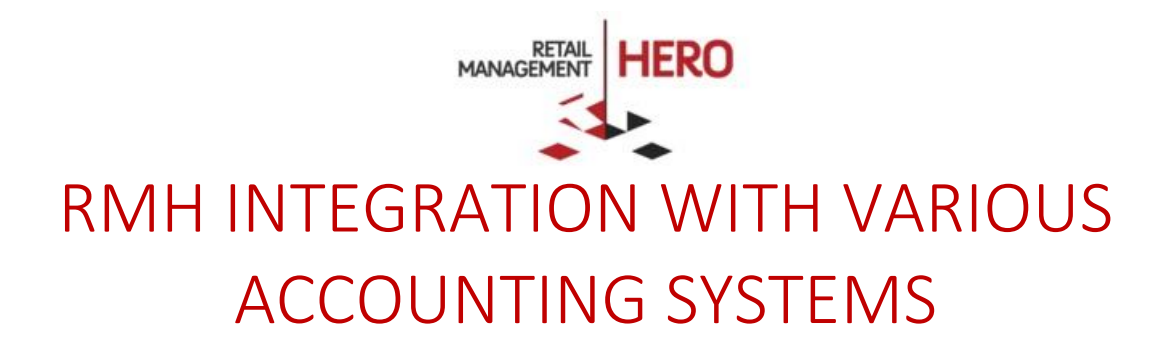

Retail Management Hero (RMH)

rmhsupport@rrdisti.com www.rmhpos.com

Copyright 2017, Retail Realm. All Rights Reserved. RMHDOCINTEGRATIONACCOUNTING020117

#### **Disclaimer**

Information in this document, including URL and other Internet Web site references, is subject to change without notice. Unless otherwise noted, the example companies, organizations, products, domain names, e-mail addresses, logos, people, places and events depicted herein are fictitious, and no association with any real company, organization, product, domain name, email address, logo, person, place or event is intended or should be inferred. Complying with all applicable copyright laws is the responsibility of the user.

Without limiting the rights under copyright, no part of this document may be reproduced, stored in or introduced into a retrieval system, or transmitted in any form or by any means (electronic, mechanical, photocopying, recording, or otherwise), or for any purpose, without the express written permission of Retail Realm. Retail Realm or Retail Hero may have patents, patent applications, trademarks, copyrights, or other intellectual property rights covering subject matter in this document. Except as expressly provided in any written RMH license agreement, the furnishing of this document does not give you any license to these patents, trademarks, copyrights, or other intellectual property.

The document, SDK help file and demo projects are subject to the Partner's non-disclosure and VAR agreements signed by Retail Realm.

2017 Retail Realm. All rights reserved. Doc ID: RMH\_IntegrationAccounting\_vRMH020117. Publication date: Feb. 2017

Support is provided through the RMH support system: [http://support.rrdisti.com/account/login.](http://support.rrdisti.com/account/login)

RMH Product Website: [www.rmhpos.com](http://www.rmhpos.com/)

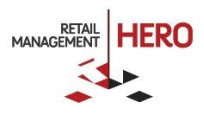

# Contents

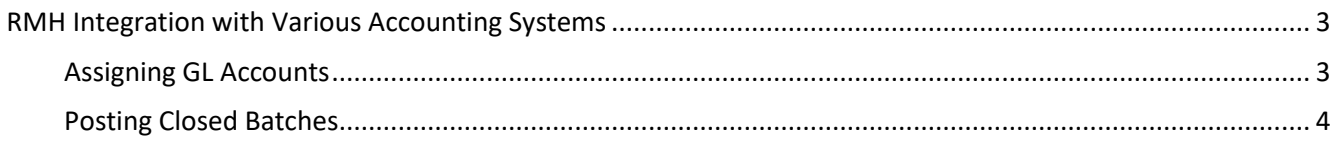

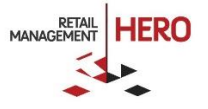

## <span id="page-3-0"></span>RMH Integration with Various Accounting Systems

The Retail Management Hero (RMH) Store Manager program assigns a unique batch number to each register. This batch remains open until you run a Z report to close out the register. You can then post the information in the closed batch to an external file for use with various accounting systems.

#### <span id="page-3-1"></span>Assigning GL Accounts

The first step in the RMH integration is to set up the General Ledger (GL) account assignment table. This communicates to the Store Manager which debit and credit accounts will be used when posting the data. A transaction can require a GL debit account number, a GL credit account number, or both.

1. On the **File** menu, click **Configuration**, click **GL Accounts,** click the **Batch GL Accounts** tab. *See following sample figure*:

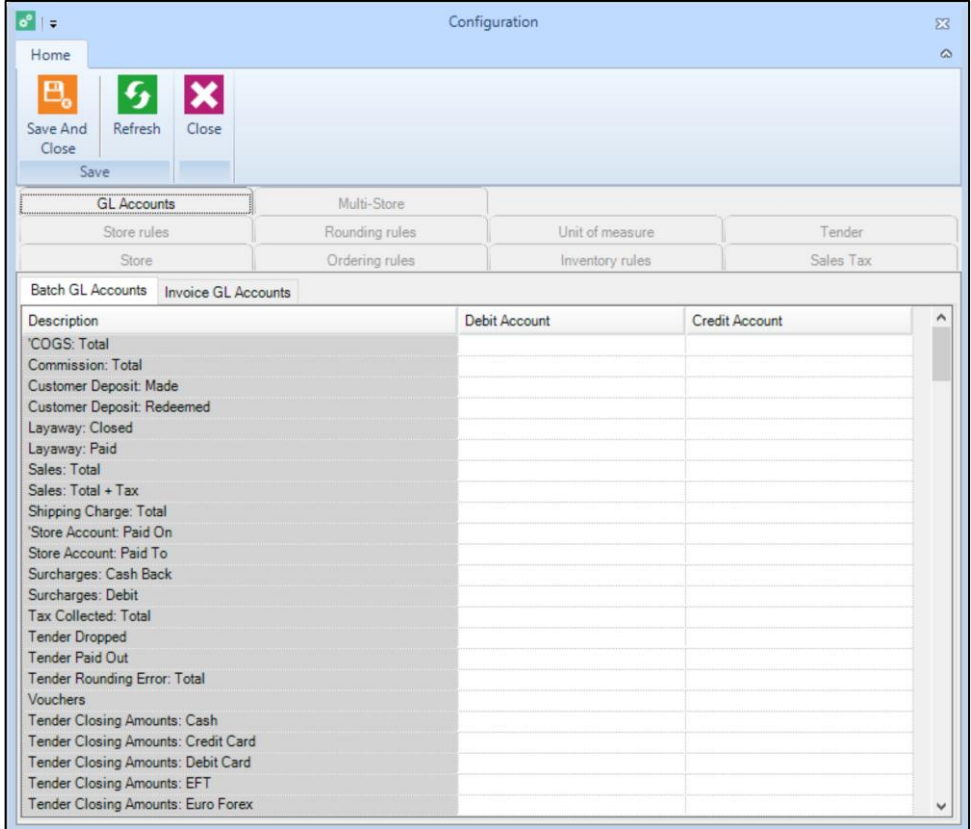

- 2. Enter or select the GL account numbers in the **Debit Account #** and **Credit Account #** boxes as needed. We recommend that a qualified professional helps you set up your accounts.
- 3. Click **Save and Close**.

**NOTE:** Unlike Microsoft Dynamics RMS, you don't need to select an accounting software program in advance in order to export the GL Accounts in a specific format. In RMH, you can choose the export format after you click the Post Closed Batches command by selecting the file type/format in the Export Information section.

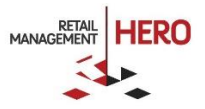

### <span id="page-4-0"></span>Posting Closed Batches

- 1. On the **Journal** menu, click **Post Closed Batches**.
- 2. Select the batches you want to post.
- 3. In the **Export Information** section select the path, filename, and file type.
- 4. Click **Post**.

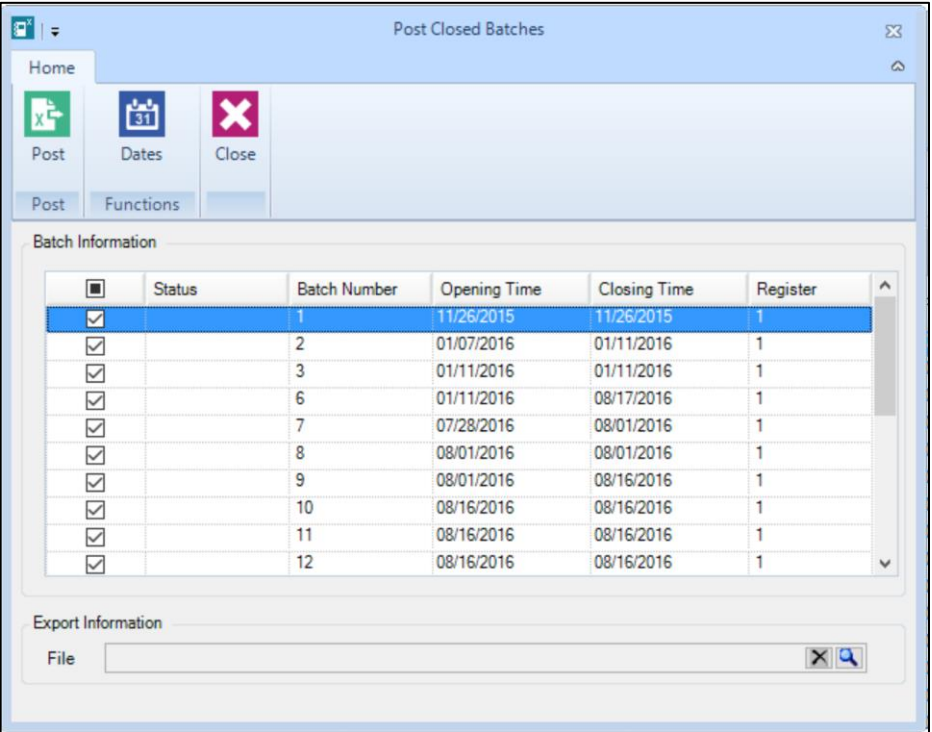

**NOTE:** By selecting the file type, you define the specific format that the information will be exported to. For example, CSV. *See following sample figure:*

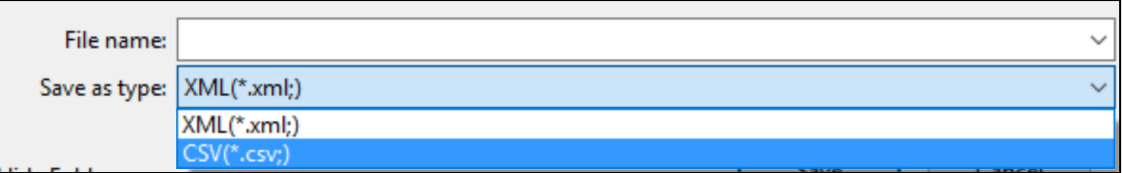

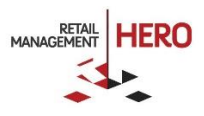